## **Guidance to trainees on self-administration of posts**

Please read the guidance on how to self-administer posts on the ePortfolio as a trainee.

### Step 1:

Log into ePortfolio account as norma[l www.nhseportfolios.org](http://www.nhseportfolios.org/) with your username and password.

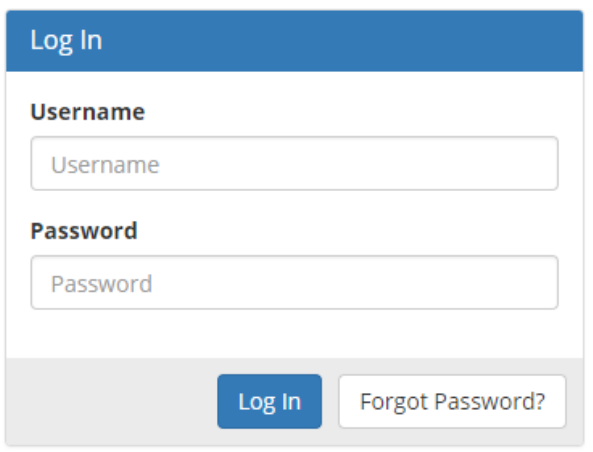

## Step 2:

Once you have logged in, from the Profile menu tab select 'Post/Supervisor' sub menu tab. This is the menu you will need to use to add/edit your post information.

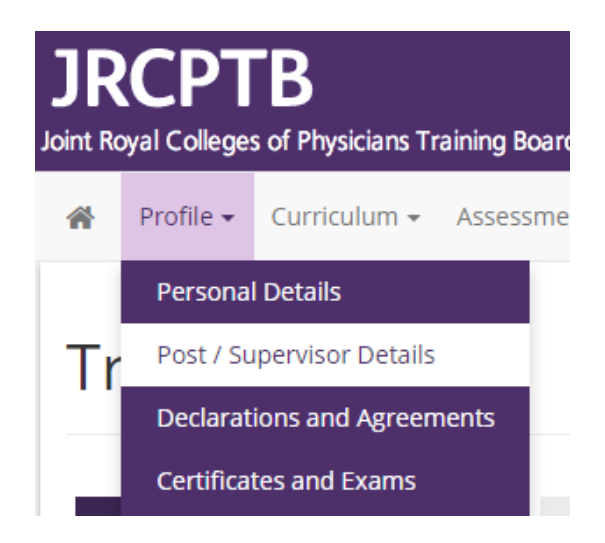

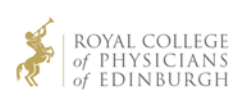

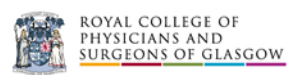

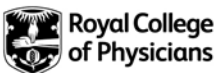

## Step 3:

The Training Programme must be added to your account first by JRCPTB before you can add any post rotations. If you have a programme added, you will see an active 'Add Post' green button. Click on this.

# Post / Supervisor Details

Below are the posts and supervisors listed for this account on ePortfolio. If you have permission to edit or delete a post, there will be links in the "Action" column. The trainee must be enrolled in a Training Programme first before you can maintain posts. To add a new training programme, click the 'Add/Edit Training Programmes' button at the top of the page. To add a new post, click the 'Add Post' button.

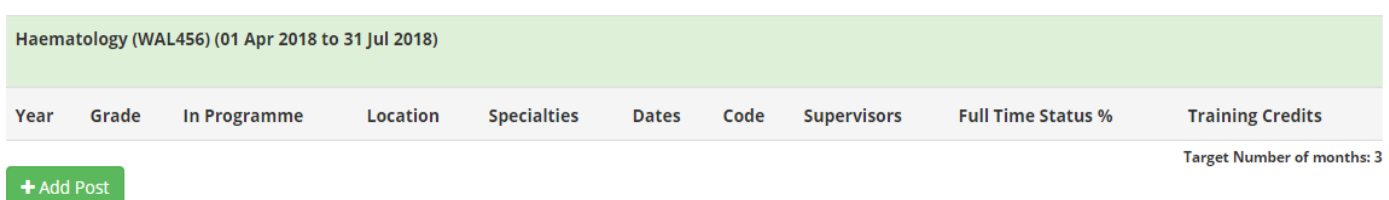

## Step 4:

Follow the on screen steps to add a new post rotation and click next.

#### **Details:**

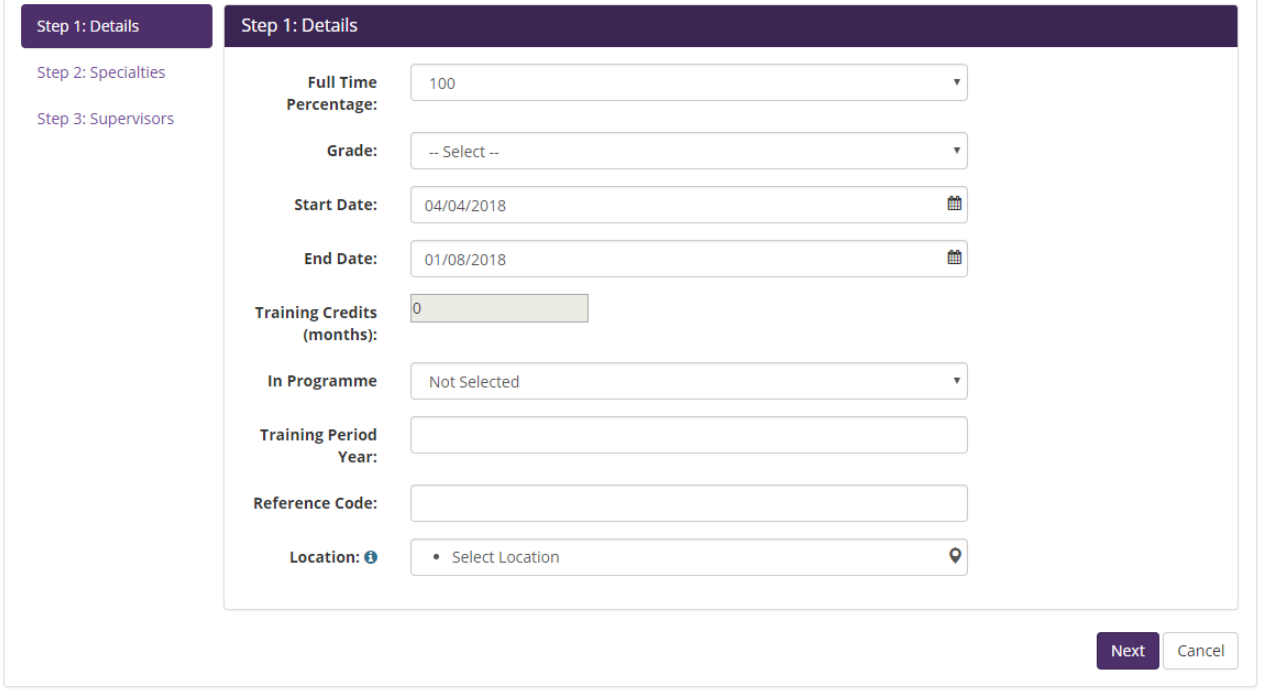

Ensure you add the **correct grade** according to your appointment.

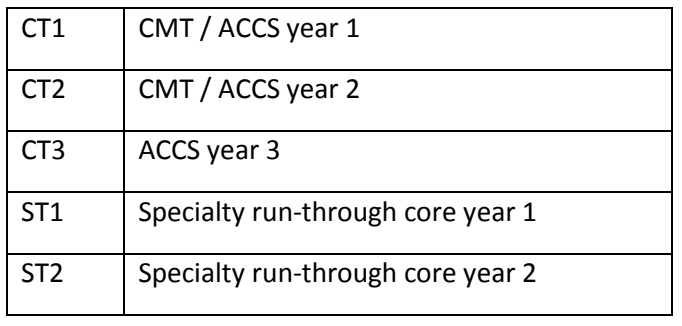

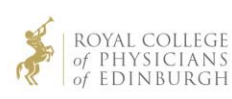

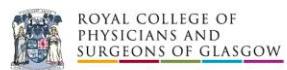

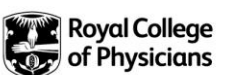

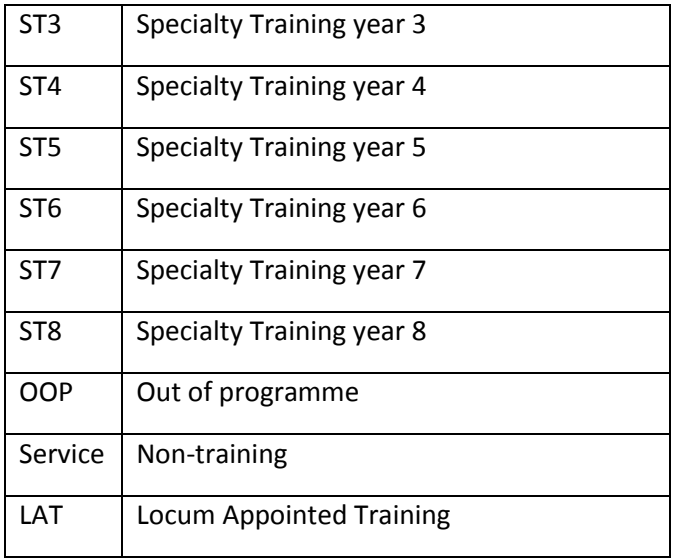

The start and end date of your post rotation must fall within the overall training programme. **The dates cannot overlap** with previous dates.

You must select whether you are in-programme or out of programme.

Training period year relates to the year of your training e.g. CT1 = 1, ST3 = 3. When you select the grade this should auto-populate, however you overwrite this.

Reference code – you do not need to put anything here.

Location – you must select your training location at a **hospital level** and not a trust level.

#### **Specialties:**

Select the specialty you are doing e.g. Haematology and use the arrow button to move across to the right, then click next.

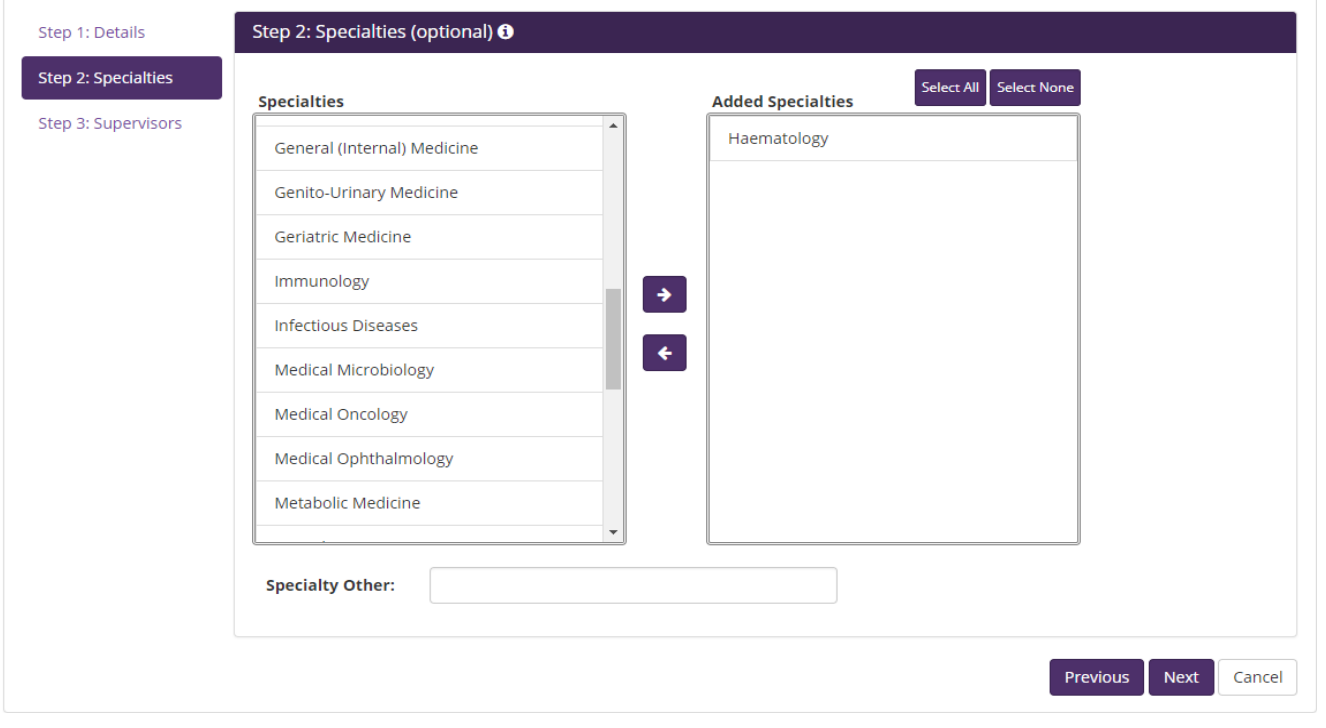

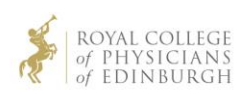

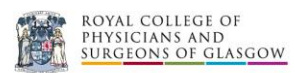

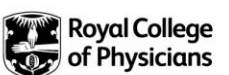

#### **Supervisors:**

If you know who your supervisor is you can search for them by typing in their name in the 'Name' field and link them to your post. You can only locate supervisors who have an ePortfolio account. You may need to expand the location of your search depending on which location your supervisor has been added to.

Select the name and use the arrow button to move across the add the 'added supervisors' box. Once you have added your supervisor, click finish.

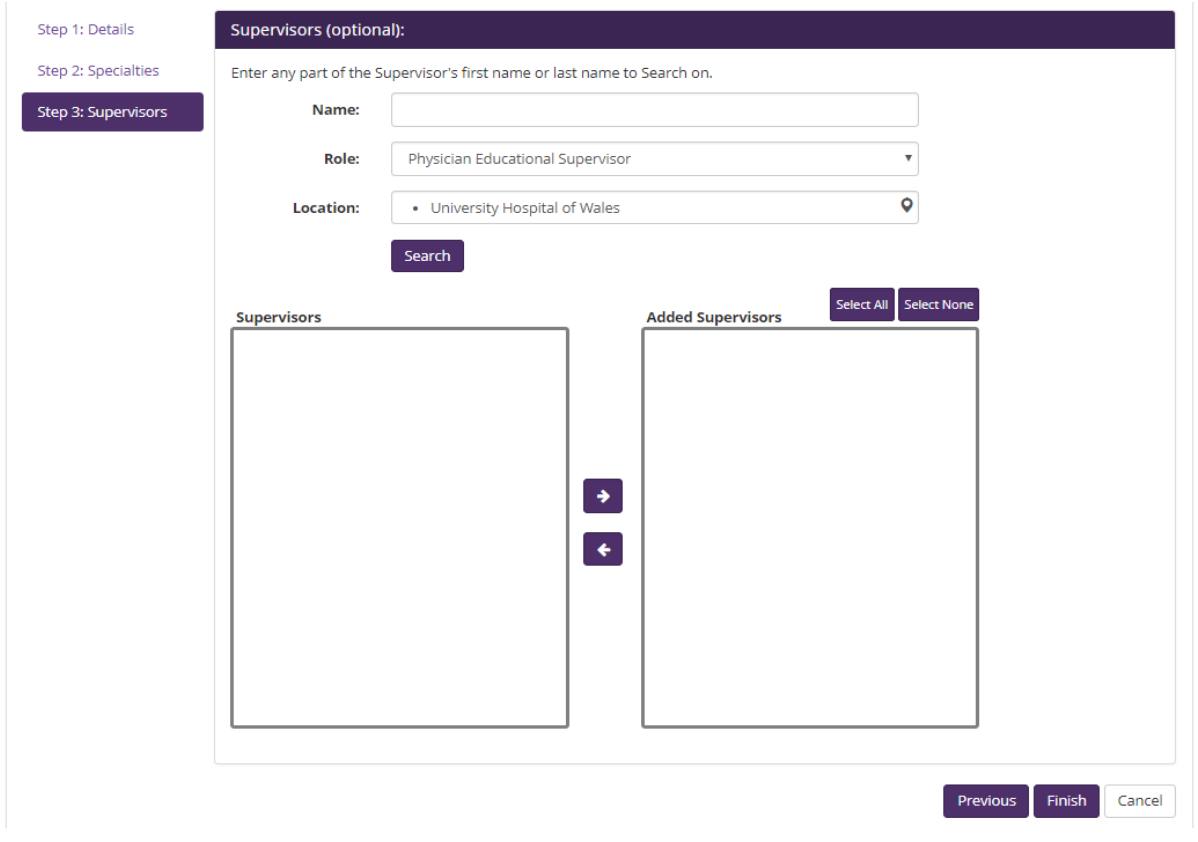

## Step 5:

You can now see your post has been added. If any information is incorrect you can always edit this by clicking on the 'Edit' button against the post.

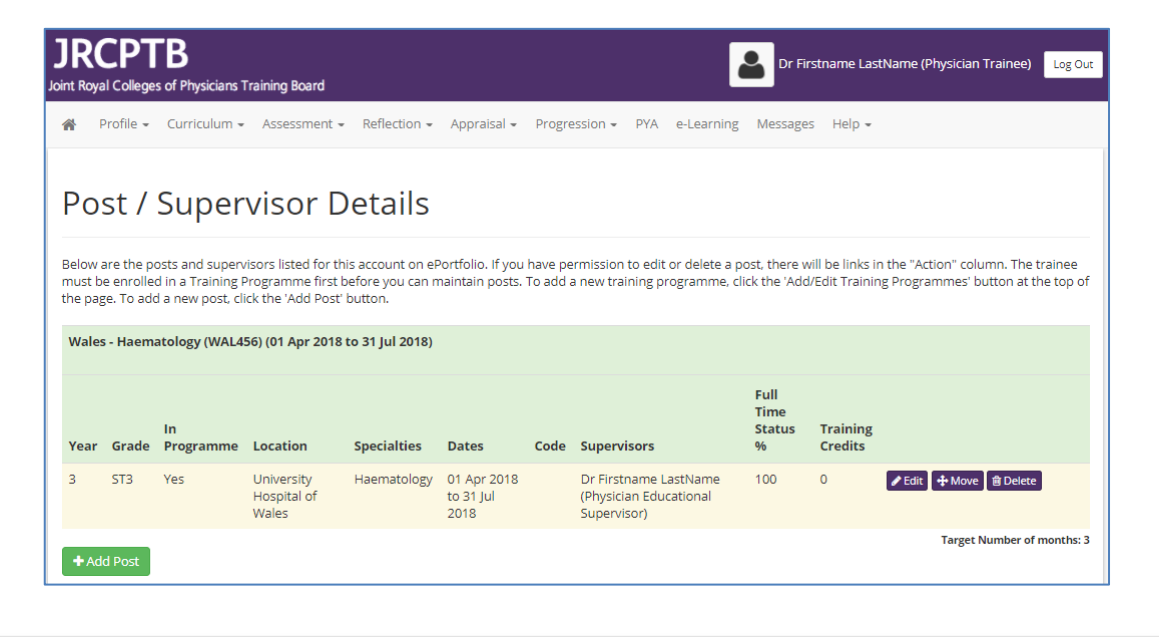

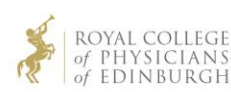

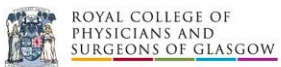

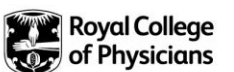

## Permissions

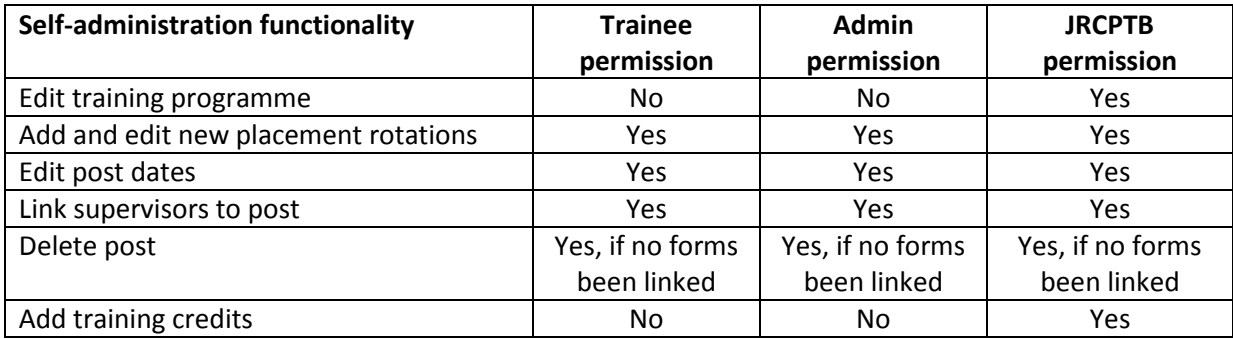

If you have any issues with administering your post, you should contact your local deanery, trust or postgraduate centre administrators as your first point of call who will be able to assist you.

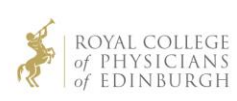

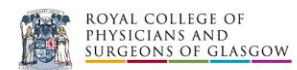

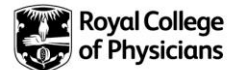